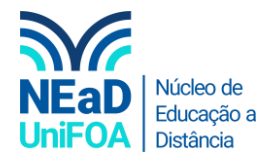

## **Como um vídeo do Youtube no AVA?**

*Temos um vídeo para este passo a passo, caso queira acessar [clique aqui](https://fundacaooswaldoaranha-my.sharepoint.com/:v:/g/personal/eduardo_carreiro_foa_org_br/EZzdendfX95EowdugnWmKNIBnAyE72d0SyTI3lKfO4Bhlw?e=1gMtt6)*

1. Acesse o vídeo desejado no Youtube. Clique em "Compartilhar"

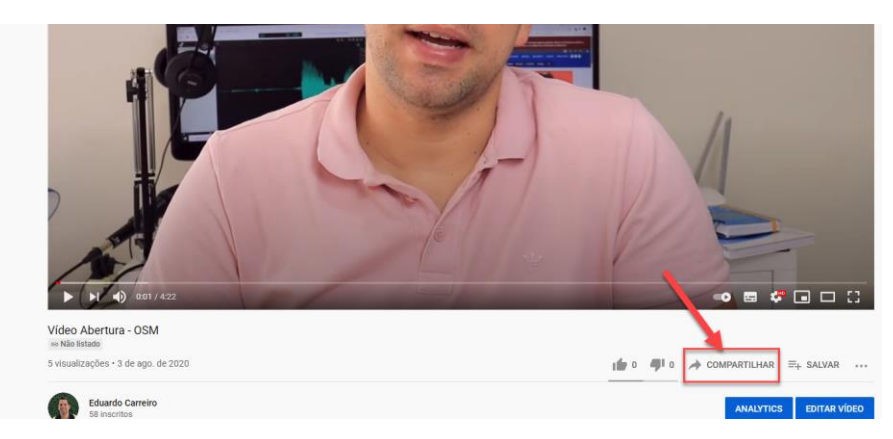

2. Será exibida uma tela, clique em "Incorporar", conforme abaixo.

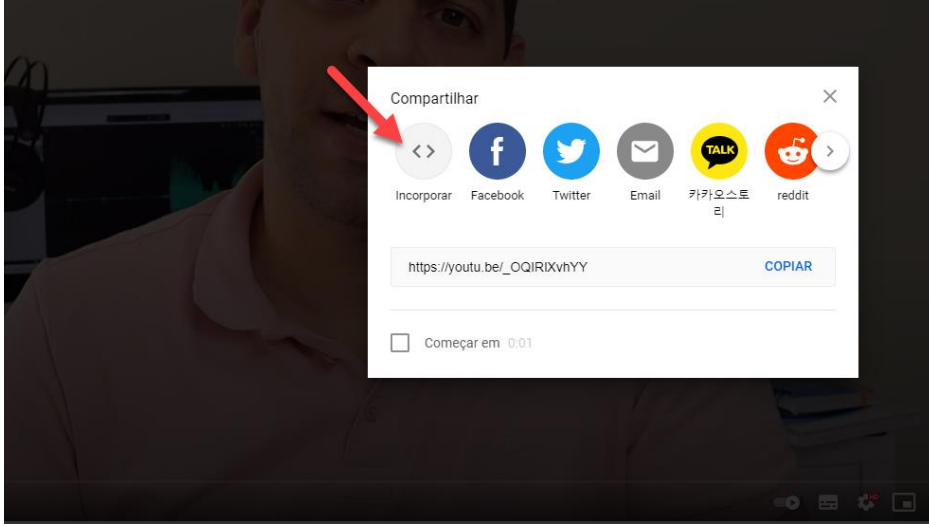

3. Será exibida uma nova tela com um código Html. Clique em "Copiar"

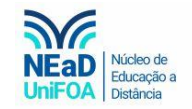

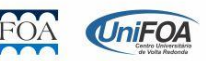

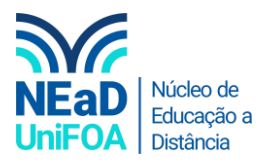

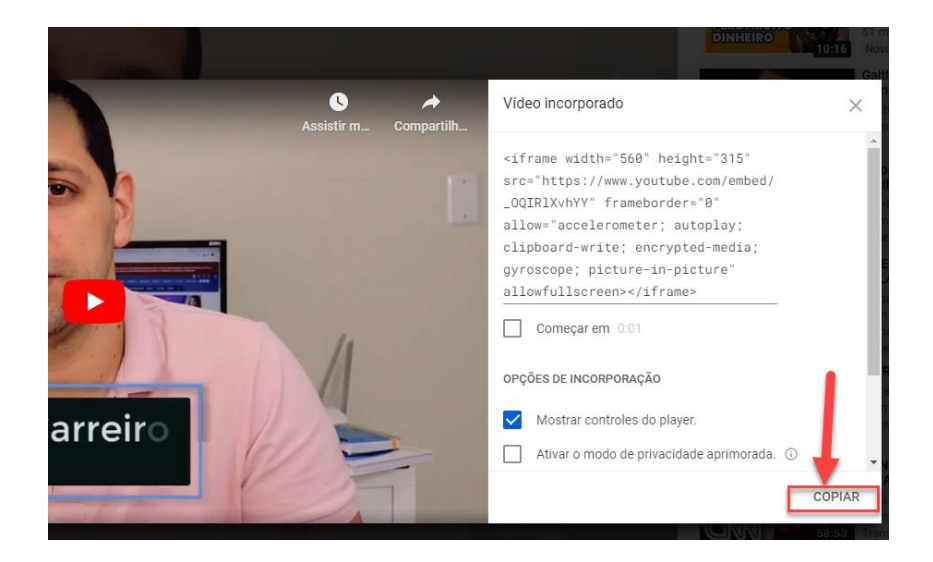

4. Abra o AVA e a seção da aula que você deseja inserir o vídeo. Clique em "Editar seção"

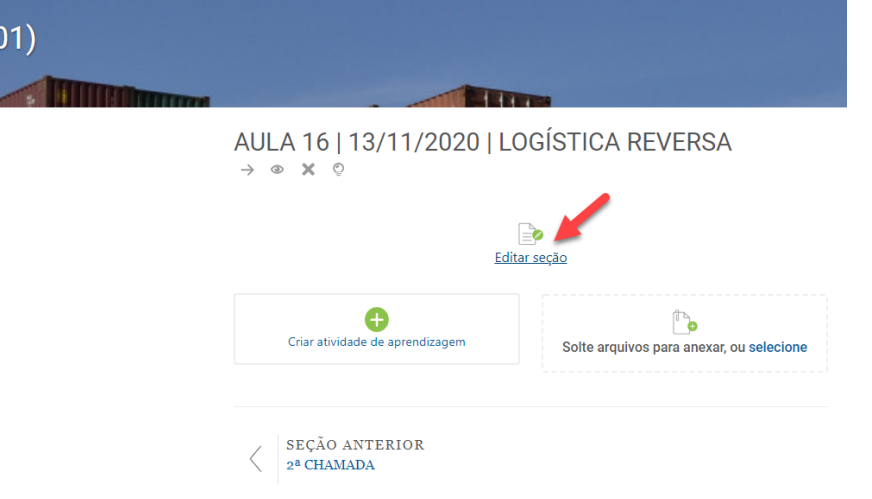

5. Clique no ícone  $\langle \rangle$ , conforme abaixo.

Nome da seção AULA 16 | 13/11/2020 | LOGÍSTICA | Sumário  $A \cdot$ B  $\mathbb{S}$  $\mathbf{z}$  $\mathbb{R}$ ■ 書  $\boldsymbol{I}$ Ŧ ٩s ZD. ⊞  $\overline{\mathscr{L}}$  $^\circledR$ 翡翠  $\underline{\mathbf{U}}$  $x_2$   $x^2$  $-$ <del>S</del> Ħ  $\overline{\mathcal{A}}$ ₿ 堂 這

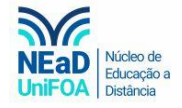

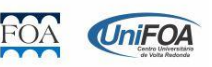

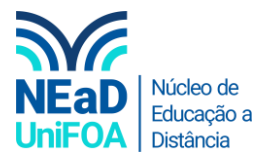

6. Cole o código que pegamos no Youtube aqui e clique em "Salvar Mudanças"

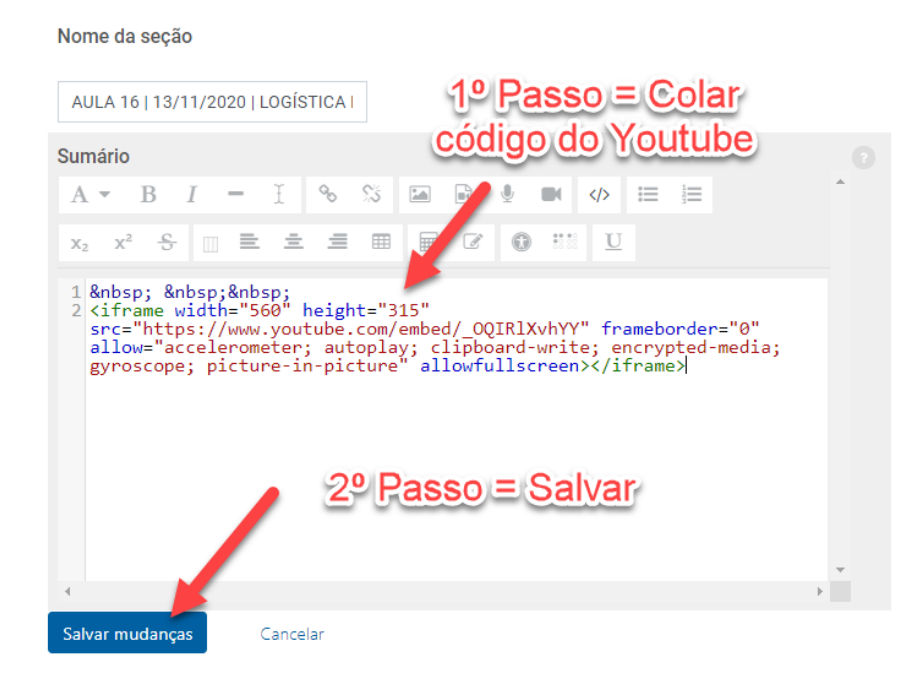

7. Pronto! O vídeo será exibido na seção, conforme abaixo.

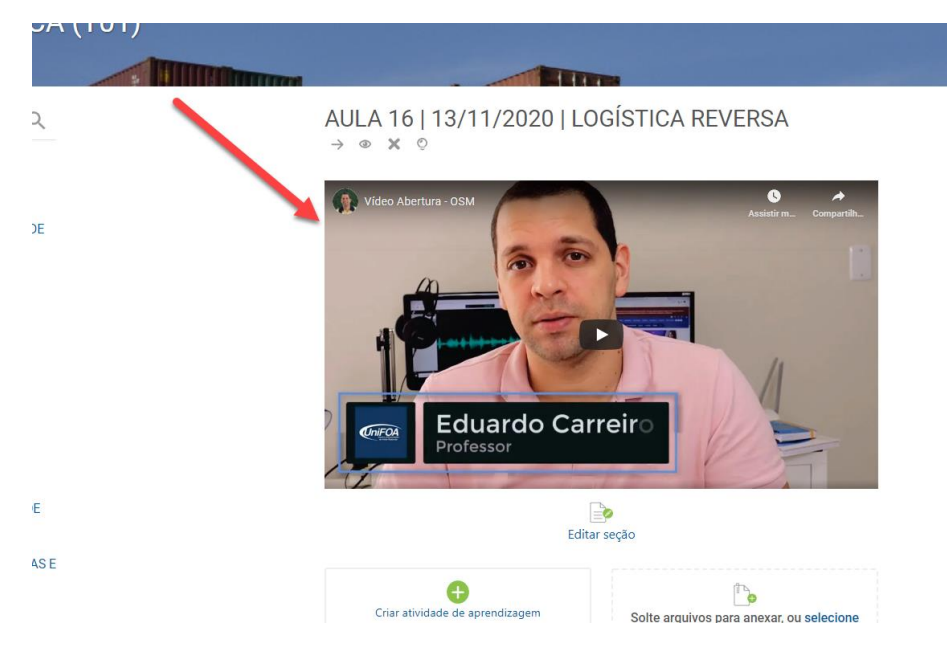

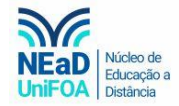

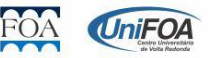